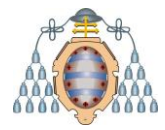

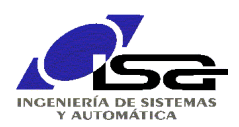

## <span id="page-0-0"></span>**Pasos para instalar XUbuntu 18.04 LTS bajo VirtualBox**

Ignacio Alvarez García – Octubre 2018

## **INDICE**

<span id="page-0-1"></span>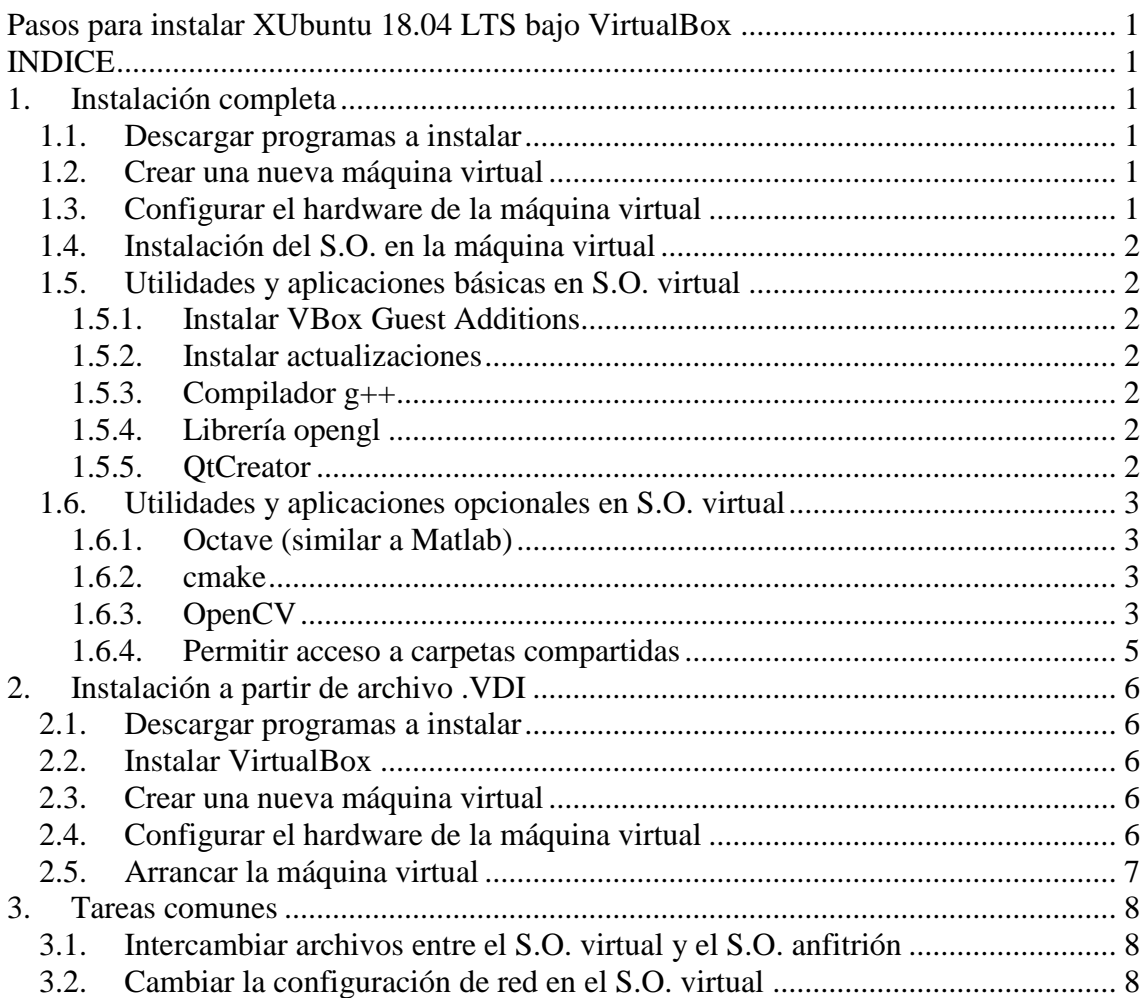

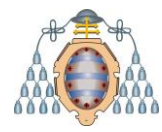

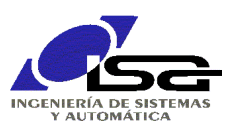

# <span id="page-1-1"></span><span id="page-1-0"></span>**1. Instalación completa**

## **1.1. Descargar programas a instalar**

Los programas necesarios que deben ser descargados son:

- XUbuntu 18.04.01 LTS 64 bit. Enlace: [http://ftp.free.fr/mirrors/ftp.xubuntu.com/releases/18.04/release/xubuntu-18.04.1](http://ftp.free.fr/mirrors/ftp.xubuntu.com/releases/18.04/release/xubuntu-18.04.1-desktop-amd64.iso) [desktop-amd64.iso](http://ftp.free.fr/mirrors/ftp.xubuntu.com/releases/18.04/release/xubuntu-18.04.1-desktop-amd64.iso)
- VirtualBox para Windows. Enlace:<https://www.virtualbox.org/wiki/Downloads>
- VirtualBox Extension Pack. Enlace: <https://www.virtualbox.org/wiki/Downloads>
- Instalar VirtualBox

Ejecutar el programa de instalación de VirtualBox (VirtualBox-…-Win.exe) y seguir las instrucciones para instalación, aceptando todas las opciones por defecto. Reiniciar el equipo si lo solicita.

A continuación, ejecutar el programa de instalación de VirtualBox Extension Pack. Abrirá el VirtualBox y solicitará confirmación.

## <span id="page-1-2"></span>**1.2. Crear una nueva máquina virtual**

Ejecutar el programa VirtualBox y seleccionar:

- □ Máquina nueva:
	- o Nombre (sugerido) XUbuntu 18.04 LTS 64 bit.
	- o Sistema Operativo: Linux
	- o Versión: Ubuntu (64 bit)
- Tamaño de memoria base: se recomienda mínimo 2Gb, o al menos la mitad de la RAM disponible en el equipo.
- $\Box$  Disco duro de arranque: crear disco virtual nuevo.
	- o Tipo VDI.
	- o Reserva de espacio variable.
	- o Elegir ubicación para el archivo en nuestro directorio.
	- o Tamaño mínimo 32Gb, o más en función de espacio disponible.
	- o Crear.
- Comprobar configuración en pantalla resumen, y pulsar nuevamente Crear.

## <span id="page-1-3"></span>**1.3. Configurar el hardware de la máquina virtual**

Seleccionar la nueva máquina creada y pulsar Configuración. En los diferentes apartados, cambiar las siguientes selecciones por defecto:

- $\Box$  General -> Avanzado -> Compartir portapapeles Bidireccional.
- $\Box$  Sistema -> Procesador -> nº de CPUs (es posible aumentar el nº, usar no más de la mitad de las disponibles).
- $\Box$  Pantalla -> Memoria de vídeo -> mínimo 24 Mb (más si se dispone de ella, no usar más de la mitad de la disponible).
- $\Box$  Almacenamiento -> seleccionar el icono Vacío bajo controlador IDE. En Atributos, junto a IDE secundario maestro, pulsar el icono del CD y seleccionar el archivo de disco virtual "xubuntu-….iso" descargado anteriormente.
- $\Box$  Red -> Adaptador 1 -> Habilitar + conectado a Adaptador Puente. Elegir el dispositivo de red que se va a utilizar para conexión a Internet.
- $\Box$  Red -> Adaptador 2 -> Habilitar + conectado a Adaptador Puente. Elegir el dispositivo de red que se va a utilizar para conexiones locales (cable).

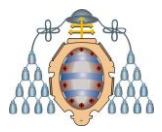

UNIVERSIDAD DE OVIEDO Departamento de Ingeniería Eléctrica, Electrónica, de Computadores y Sistemas

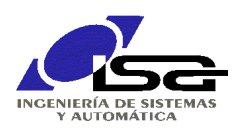

## **1.4. Instalación del S.O. en la máquina virtual**

<span id="page-2-0"></span>Seleccionar la máquina virtual y pulsar Iniciar.

Seleccionar idioma y ejecutar "Instalar XUbuntu".

Pulsar Continuar.

Seleccionar "Borrar disco e instalar XUbuntu".

Pedirá confirmación, indicando que va a instalar en la unidad SCSI1 (0,0,0) (sda) -8.6 Gb ATA VBOX HARDDISK. Presionar Instalar ahora.

Seleccionar región, idioma y distribución de teclado.

Elegir nombre, nombre de equipo, usuario (developer) y contraseña (unioviisa2018).

<span id="page-2-1"></span>Reinciar el S.O. virtual tras completar la instalación.

## **1.5. Utilidades y aplicaciones básicas en S.O. virtual**

<span id="page-2-2"></span>Arrancado el S.O. virtual, e ingresado en la cuenta developer, proceder a instalar las utilidades siguientes.

1.5.1. Instalar VBox Guest Additions

- En el menú Dispositivos de la máquina virtual, Dispositivos CD/DVD, seleccionar archivo: "C:\Archivos de Programa\Oracle\VirtualBox\VBoxGuestAdditions.iso". El CD aparecerá como montado.
- Abrir una terminal (Menú Inicio -> Accesorios -> Emulador de Terminal).
- Ejecutar: \$ cd /media/developer/VBOX[Tab] (el resto sale automáticamente al pulsar Tab)
- □ Ejecutar: \$ sudo ./VBoxLinuxAdditions.run (pedirá clave de usuario).
- $\Box$  Ejecutar:  $\$\$  sudo usermod -a -G vboxsf developer
- $\Box$  Seleccionar en el menú Ver de la máquina virtual  $\Box$  Cambiar a pantalla completa.
- Apagar la máquina virtual.
- $\Box$  Crear carpetas de intercambio con el host si es necesario (ver apartado [3.1\)](#page-8-1). Esta operación se puede hacer en cualquier momento, con la máquina virtual apagada.

## 1.5.2. Instalar actualizaciones

<span id="page-2-4"></span><span id="page-2-3"></span>En la parte superior, nos avisará de las actualizaciones pendientes. Actualizar y reiniciar si es necesario (puede ser necesario varias veces).

1.5.3. Compilador g++

- Abrir una terminal (Menú Inicio -> Accesorios -> Emulador de Terminal).
- <span id="page-2-5"></span> $\Box$  Ejecutar:  $\$\$  sudo apt-get install build-essential

1.5.4. Librería opengl

- Abrir una terminal (Menú Inicio -> Accesorios -> Emulador de Terminal).
- <span id="page-2-6"></span> $\Box$  Ejecutar:  $\$\$  sudo apt-get install libgl1-mesa-dev

## 1.5.5. QtCreator

 Descargar de<https://www.qt.io/download-open-source> con Downolad Now. Una vez terminada la descarga, abrir terminal y ejecutar las órdenes:

> \$ chmod a+x Downloads/qt-opensource[Tab \$ sudo Downloads/qt- [Tab]

En la instalación, aceptar todas las opciones por defecto excepto:

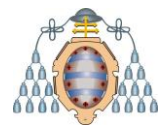

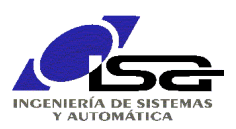

- o Directorio de instalación: se recomienda /opt/Qt
- o Añadir la última versión de Qt (actualmente 5.11.2).

Una vez terminado, se dispone del programa QtCreator en Menú Principal -> Development. Se puede seleccionar Qt Creator con el botón derecho y pulsar Añadir Al Escritorio para disponer de un acceso directo.

#### <span id="page-3-0"></span>**1.6. Utilidades y aplicaciones opcionales en S.O. virtual**

#### 1.6.1. Octave (similar a Matlab)

<span id="page-3-2"></span><span id="page-3-1"></span>Seleccionar menú de inicio -> Centro de software Ubuntu. En la pestaña de búsqueda, escribir octave, y a continuación seleccionar "QtOctave" -> Instalar y esperar finalización.

#### 1.6.2. cmake

<span id="page-3-3"></span>Seleccionar menú de inicio -> Centro de software Ubuntu. En la pestaña de búsqueda, escribir cmake gui, y a continuación seleccionar "cmake-qt-gui" -> Instalar y esperar finalización.

#### 1.6.3. OpenCV

Descargar última versión (2.4.9) para Linux desde http://opency.org. Se guardará el archivo opencv-xxx.zip por defecto en el directorio /home/developer/Downloads. Abrir terminal y ejecutar las órdenes:

\$ unzip opencv-xxx.zip (sustituir xxx por el nº de versión)

\$ cd opencv-xxx (sustituir xxx por el nº de versión)

- \$ mkdir reléase
- \$ cd reléase
- \$ cmake-gui

Se abrirá un interfaz donde hay que seleccionar:

Where is the source code: directorio de opencv

Where to build the binaries: directorio de opencv/reléase

A continuación pulsar [configure]

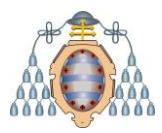

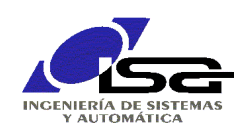

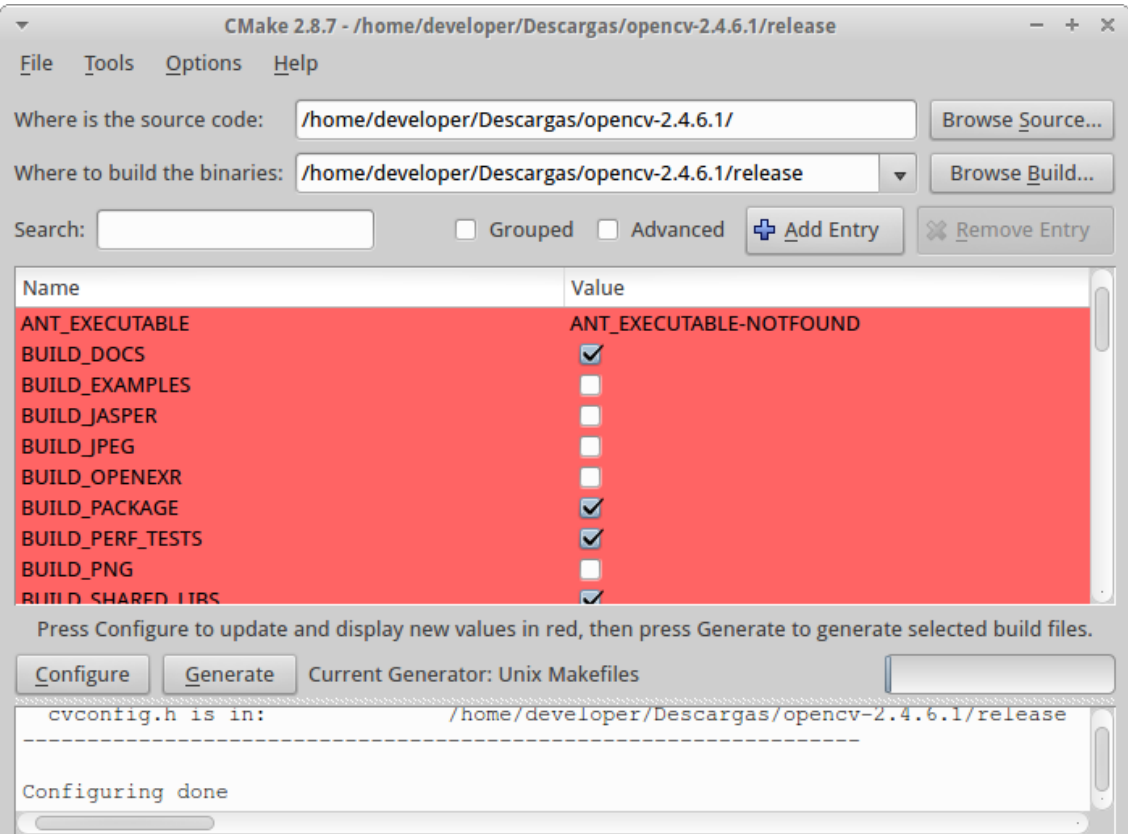

Seleccionar opciones: se recomienda chequear únicamente las siguientes opciones:

- BUILD\_JASPER
- **Ø** BUILD JPEG
- **Ø** BUILD PNG
- BUILD\_SHARED\_LIBS
- **Ø BUILD TIFF**
- BUILD\_ZLIB
- $\boxtimes$  BUILD\_opencv\_xxx (todas)
- ENABLE\_OMIT\_FRAME\_POINTER
- **ENABLE PRECOMPILED HEADERS**
- $\boxtimes$  ENABLE SSExx (en función del procesador en que vaya instalado)
- **Ø WITH FFMPEG**
- WITH\_GSTREAMER
- **Ø WITH TTK**
- **Ø WITH JASPER**
- WITH\_JPEG
- WITH\_OPENCL
- **Ø WITH OPENGL**
- WITH\_PNG
- WITH\_QT
- **Ø** WITH TIFF
- WITH\_V4L

A continuación, ejecutar [Generate] y terminar la utilidad cmake-gui. Una vez terminada, ejecutar en la consola:

- \$ make
- \$ sudo make install (pedirá clave)

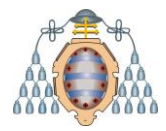

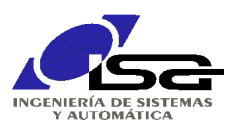

#### 1.6.4. Permitir acceso a carpetas compartidas

<span id="page-5-0"></span>Seleccionar Menú de Inicio -> All -> Settings manager. Seleccionar developer y pulsar Gestionar Grupos. Buscar vboxsf y pulsar Propiedades. Seleccionar developer como miembro del grupo (es necesario reiniciar para que aplique).

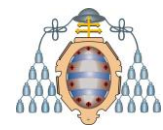

UNIVERSIDAD DE OVIEDO Departamento de Ingeniería Eléctrica, Electrónica, de Computadores y Sistemas

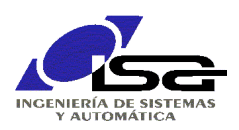

# <span id="page-6-1"></span><span id="page-6-0"></span>**2. Instalación a partir de archivo .VDI**

### **2.1. Descargar programas a instalar**

- VirtualBox 4.3.16 para Windows 64 bits. Enlace: <https://www.virtualbox.org/wiki/Downloads> .
- VirtualBox 4.3.16 Extension Pack. Enlace: <https://www.virtualbox.org/wiki/Downloads> .
- Imagen de disco duro: XUbuntu 18.04 LTS 64bit Mecatronica.vdi

## <span id="page-6-2"></span>**2.2. Instalar VirtualBox**

Ejecutar el programa de instalación de VirtualBox (VirtualBox-…-Win.exe) y seguir las instrucciones para instalación, aceptando todas las opciones por defecto. Reiniciar el equipo si lo solicita.

A continuación, ejecutar el programa de instalación de VirtualBox Extension Pack (Oracle\_VM\_VirtualBox\_Extension\_Pack….vbox-extpack). Abrirá el VirtualBox y solicitará confirmación.

#### <span id="page-6-3"></span>**2.3. Crear una nueva máquina virtual**

Ejecutar el programa VirtualBox y seleccionar:

- □ Máquina nueva:
	- o Nombre (sugerido) XUbuntu 18.04 LTS 64 bit.
	- o Sistema Operativo: Linux
	- o Versión: Ubuntu
- $\Box$  Tamaño de memoria base: mínimo 512 Mb (más si el equipo en que se ejecuta tiene más de 2Gb de memoria RAM).
- $\Box$  Disco duro de arranque: usar disco virtual existente.
	- o Seleccionar archivo descargado "Mecatronica XUbuntu 18.04 LTS 64bit .vdi".
- Comprobar configuración en pantalla resumen, y pulsar nuevamente Crear.

## <span id="page-6-4"></span>**2.4. Configurar el hardware de la máquina virtual**

Seleccionar la nueva máquina creada y pulsar Configuración. En los diferentes apartados, cambiar las siguientes selecciones por defecto:

- $\Box$  General -> Avanzado -> Compartir portapapeles Bidireccional.
- $\Box$  Sistema -> Procesador -> nº de CPUs (es posible aumentar el nº, usar no más de la mitad de las disponibles).
- $\Box$  Pantalla -> Memoria de vídeo -> mínimo 24 Mb (más si se dispone de ella, no usar más de la mitad de la disponible).
- $\Box$  Red -> Adaptador 1 -> Habilitar + conectado a Adaptador Puente. Elegir el dispositivo de red que se va a utilizar para conexión a Internet.
- $\Box$  Red -> Adaptador 2 -> Habilitar + conectado a Adaptador Puente. Elegir el dispositivo de red que se va a utilizar para conexión local (red).
- $\Box$  Si se desea, establecer configuración de intercambio de archivos entre el host y la máquina virtual (ver apartado [3.1\)](#page-8-1).

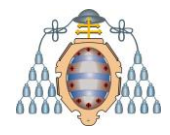

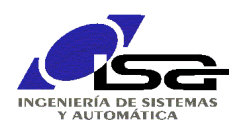

## <span id="page-7-0"></span>**2.5. Arrancar la máquina virtual**

Seleccionar la máquina virtual y pulsar Iniciar. Tras el arranque, utilizar:

- Usuario: developer
- Clave: unioviisa2018

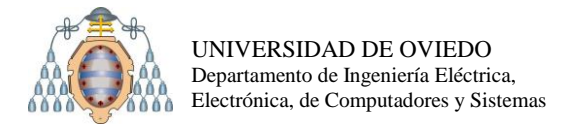

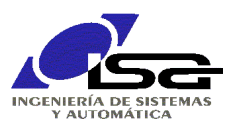

## <span id="page-8-1"></span><span id="page-8-0"></span>**3. Tareas comunes**

#### **3.1. Intercambiar archivos entre el S.O. virtual y el S.O. anfitrión**

Para intercambiar archivos, se debe utilizar un directorio del S.O. anfitrión que sea accesible desde la máquina virtual. Para ello, antes de ejecutar la máquina virtual, se selecciona en VirtualBox el botón Configuración + Carpetas compartidas. Se puede añadir una carpeta pulsando el icono [+] (a la derecha).

En las opciones que aparecen, seleccionar la ruta de la carpeta en el anfitrión, y el nombre de la carpeta en el sistema virtual, junto a las opciones Automontar y hacer permanente.

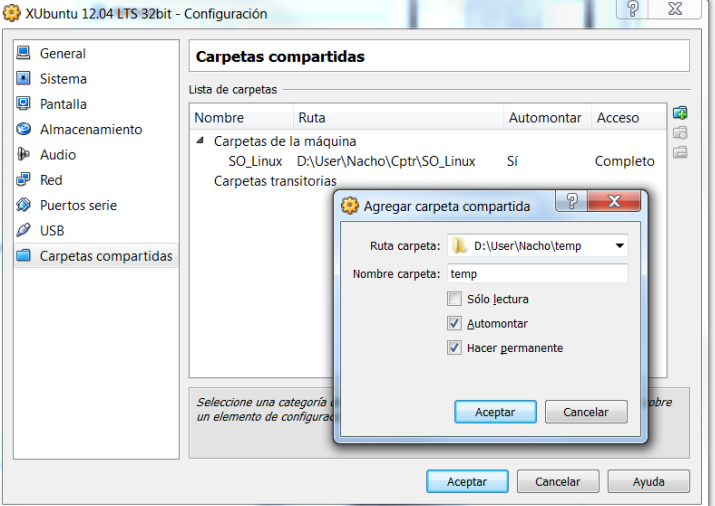

Al arrancar el S.O. virtual, será posible acceder a la carpeta compartida en /media/sf\_Nombre\_carpeta (en el ejemplo, /media/sf\_temp).

#### <span id="page-8-2"></span>**3.2. Cambiar la configuración de red en el S.O. virtual**

La configuración de red puede necesitar ser diferente en diversas situaciones en el S.O. virtual. Las posibilidades son:

- En la configuración de la máquina virtual en VirtualBox, antes de arrancar el S.O. guest, seleccionar tarjetas de red simulada tipo NAT o Adaptador puente. Se recomienda la 2ª, porque permite tener en la máquina virtual una dirección IP en el mismo rango que los del S.O. anfitrión, y por tanto no se diferencia del mismo en su acceso a red. En ocasiones, puede ser necesario usar NAT.
- Dentro del S.O. virtual, se pueden seleccionar y editar la conexión de red (icono en la barra de notificaciones arriba a la derecha). Se selecciona la tarjeta, Editar, Ajustes de IPV4 en una red genérica, se seleccionará la tarjeta, Editar, Ajustes de IPV4.

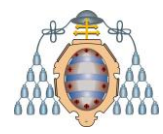

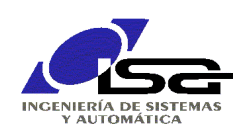

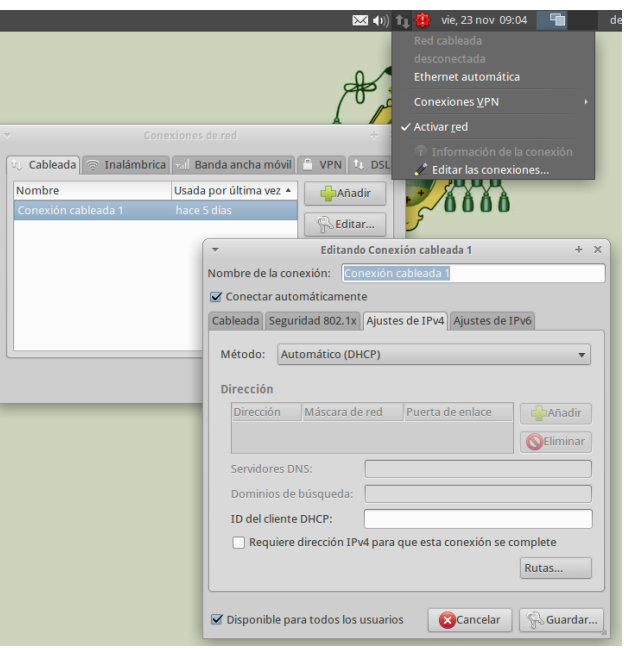

A continuación se escoge:

- o Método automático (DHCP) para una red corporativa o con servidor DHCP.
- o Método manual para establecer la dirección IP deseada, por ejemplo, para conectarse directamente con un equipo externo sin participar en una red general. En este caso, se debe añadir la dirección IP deseada y la máscara de subred 255.255.255.0

Se recomienda disponer de 2 tarjetas de red virtuales en modo Adaptador Puente:

- Una que utilice el adaptador del host (WiFi, cableado) que está conectado a Internet, y en modo DHCP.
- Otra que utilice el adaptador del host que esté conectado a la BBB (puede ser el mismo que el anterior), en modo DHCP ó IP estática que esté en el rango de direcciones de la BBB (IP= 192.168.100.xxx , Mask=255.255.255.0)

Comprobar en línea de comandos con ifconfig:

```
$ ifconfig
enp0s3: flags=4163<UP,BROADCAST,RUNNING,MULTICAST> mtu 1500
        inet 156.35.152.39 netmask 255.255.255.0 broadcast 156.35.152.255
       inet6 fe80::edac:91e1:9bdb:3668 prefixlen 64 scopeid 0x20<link>
        ether 08:00:27:e2:ab:83 txqueuelen 1000 (Ethernet)
        RX packets 43 bytes 8014 (8.0 KB)
       RX errors 0 dropped 1 overruns 0 frame 0
        TX packets 368 bytes 62280 (62.2 KB)
       TX errors 0 dropped 0 overruns 0 carrier 0 collisions 0
enp0s8: flags=4163<UP,BROADCAST,RUNNING,MULTICAST> mtu 1500
        inet 192.168.100.123 netmask 255.255.255.0 broadcast 192.168.100.255
       inet6 fe80::99d8:2a2a:13ba:d565 prefixlen 64 scopeid 0x20<link>
        ether 08:00:27:5d:18:af txqueuelen 1000 (Ethernet)
        RX packets 8942 bytes 1802979 (1.8 MB)
       RX errors 0 dropped 1319 overruns 0 frame 0
```
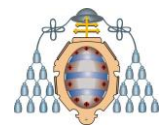

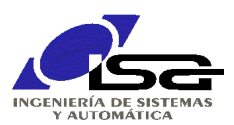

 TX packets 58 bytes 7022 (7.0 KB) TX errors 0 dropped 0 overruns 0 carrier 0 collisions 0 lo: flags=73<UP,LOOPBACK,RUNNING> mtu 65536 inet 127.0.0.1 netmask 255.0.0.0 inet6 ::1 prefixlen 128 scopeid 0x10<host> loop txqueuelen 1000 (Bucle local) RX packets 59 bytes 4669 (4.6 KB) RX errors 0 dropped 0 overruns 0 frame 0 TX packets 59 bytes 4669 (4.6 KB) TX errors 0 dropped 0 overruns 0 carrier 0 collisions 0